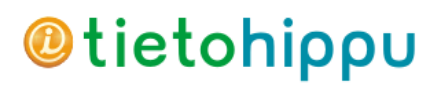

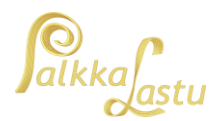

## Yleistä tietoa Tulorekisterin varmenteesta

## Miksi haetaan?

- Organisaatio, joka käyttää tulorekisterin teknistä rajapintaa, tarvitsee tulorekisterin varmennepalvelun julkaiseman varmenteen.
- Varmenteella tunnistetaan organisaatio, joka ilmoittaa tulotietoja tai käyttää tulorekisteriin ilmoitettuja tietoja.
- Varmenteella varmistetaan myös aineiston muuttumattomuus.
- Varmenne on voimassa 2 vuotta noutamisesta lähtien. Määräajan päätyttyä tai esim. tietokoneen vaihtuessa määräajan kuluessa, voidaan varmenteen nouto suorittaa uudelleen.

## Kuka hakee?

- Jos Palkkalastulla lasketaan yhden yrityksen palkat ja haetaan varmenne tälle kyseiselle yritykselle
- Jos PalkkaLastulla lasketaan useamman yrityksen palkkoja, haetaan varmenne vain yhdelle yritykselle. Varmenteen hakemisen yhteydessä tulee merkitä, että organisaatio ilmoittaa tulorekisteriin tietoja (myös) toisen tahon puolesta

## Hakemisen päävaiheet:

1. Varmenteen hakeminen tapahtuu tulorekisterin sähköisessä asiointipalvelussa. Tämän vaiheen voi tehdä ainoastaan yrityksen **nimenkirjoitusoikeudellinen henkilö** ja kirjatumiseen tarvitaan **henkilökohtaiset pankkitunnukset**. Hakemuksen lähettämisen jälkeen tulorekisteri lähettää sähköpostiviestin. Suojatun linkin avauksen jälkeen saat vielä tekstiviestinä PIN-koodi, jonka syöttämällä saat noudettua **siirtotunnuksen ja kertakäyttösalasanan**. Jos kohtaat ongelmia tässä vaiheessa, olkaa yhteydessä tulorekisterin tukipalveluun. Tästä vaiheesta on katsottavissa myös ohjevideo osoitteessa:

[https://www.youtube.com/watch?v=\\_C8\\_AWtNw5I&index=5&list=PLTSxsSRl7QAEUrbizofjEOZVWq](https://www.youtube.com/watch?v=_C8_AWtNw5I&index=5&list=PLTSxsSRl7QAEUrbizofjEOZVWqHOGfsCI&t=0s) [HOGfsCI&t=0s](https://www.youtube.com/watch?v=_C8_AWtNw5I&index=5&list=PLTSxsSRl7QAEUrbizofjEOZVWqHOGfsCI&t=0s)

2. Varsinainen varmenne noudetaan siirtotunnusta ja kertakäyttösalasanaa käyttäen. Toiminto on käytössä PalkkaLastu 7.18.14 -versiosta alkaen, joten varmista ennen varmenteen noutamisen aloittamista, että käytössäsi on riittävän uusi versio. Noudon valmistuttua PalkkaLastu tallentaa varmenteen kyseisen tietokoneen varmennesäilöön. Jos kohtaatte ongelmia tässä, olkaa yhteydessä Tietohipun tukipalveluun.

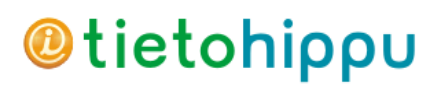

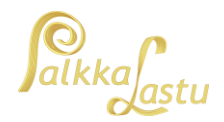

## Vaiheittainen ohje varmenteen hakemiseksi

1. Kirjaudu Tulorekisterin sähköiseen asiointiin:<https://asiointi.tulorekisteri.fi/>

(vaihtoehtoisesti myö[s https://www.vero.fi/tulorekisteri](https://www.vero.fi/tulorekisteri) => Kirjaudu sisään)

**Sähköinen asiointipalvelu on avoinna 1.11. – 14.12.2018 arkisin klo 9-15. Huomaa, että palvelu on kokonaan suljettu 15.-31.12.2018.**

- 2. Tunnistaudu käyttämällä verkkopankkitunnuksia ja jatka sen jälkeen Tulorekisteri-palveluun
- 3. Valitse yritys (tai organisaatio), jolle aiot hakea varmenteen

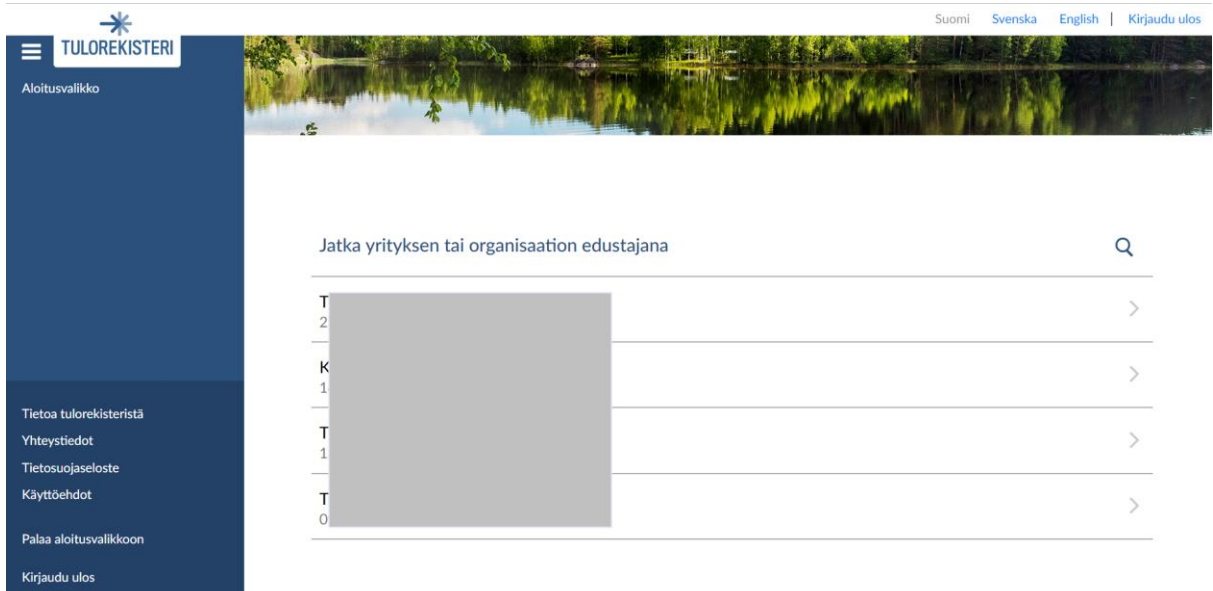

4. Valitse valikosta "Tekninen rajapinta ja Varmenteet"

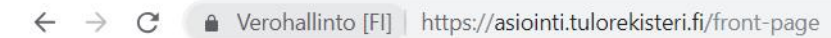

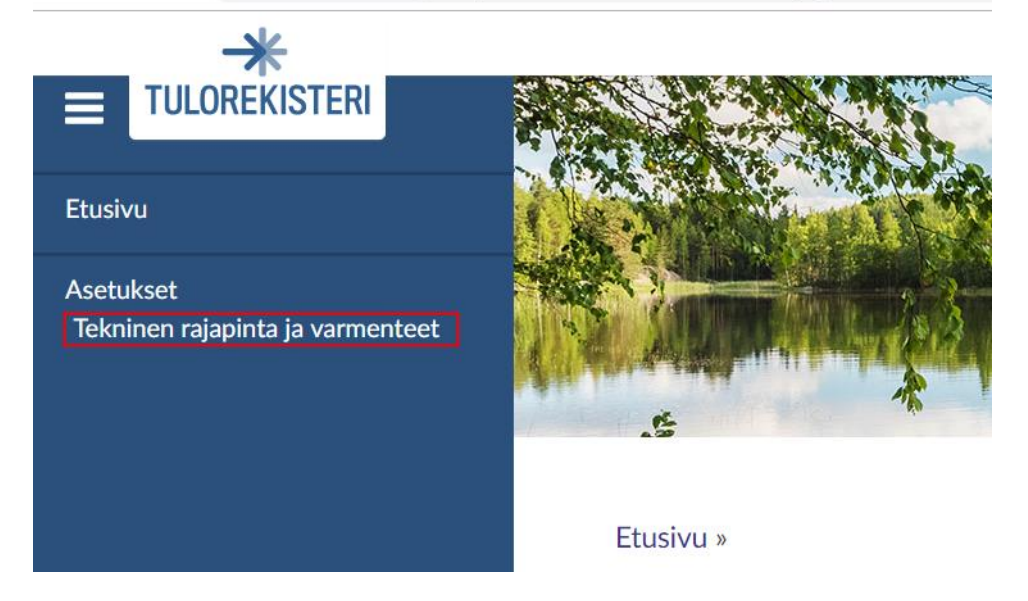

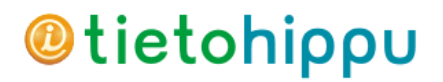

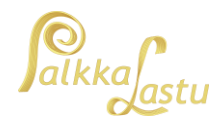

5. Valitse "Tee hakemus teknisen rajapinnan käyttöönottamiseksi"

Palkkahallinnon järjestelmästä rakennetun teknisen rajapinnan avulla voi esimerkiksi ilmoittaa tietoja tulorekisteriin tai tehdä aineistotilauksia. Rajapinnan käyttämiseen tarvitset käyttöoikeuden ja teknisen varmenteen. **O** Ohje

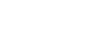

Tee hakemus teknisen rajapinnan käyttöönottamiseksi

Tekninen rajapinta ja varmenteet

6. Valitse Kanavat ja Rajapinnan käyttötarkoitus

PalkkaLastu käyttää Viivästettyä Web Service -rajapintaa

Valitse ilmoitatko tietoja valitun organisaation tai toisen tahon (tarvittaessa molempien) puolesta

#### Kanavat **O**

\* Kanavat, joita halutaan käyttää

Reaaliaikainen Web Service -rajapinta Viivästetty Web Service -rajapinta  $\Box$  SFTP-rajapinta Varmista tarvittaessa organisaatiostasi, mitä kanavia on tarkoitus käyttää.

#### Rajapinnan käyttötarkoitus

\* Ilmoittaako organisaatiosi tietoja omasta puolestaan vai toisen tahon puolesta? Tarvittaessa voit valita molemmat vaihtoehdot.

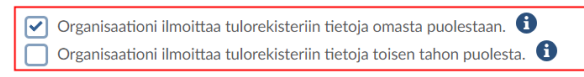

7. Ilmoita teknisen yhteyshenkilö yhteystiedot (saat varmenteen noutamista varten sekä sähköpostiettä tekstiviestin)

## Varmenteen tekninen yhteyshenkilö <sup>6</sup>

Ilmoita yhteyshenkilö, joka saa ohjeet varmenteen noutamiseksi.

\* Nimi

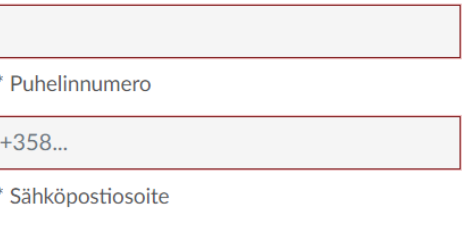

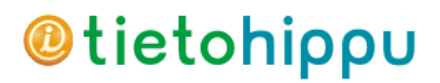

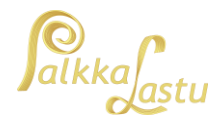

#### 8. Määritä varmenteelle kuvaus (voi olla esim. PalkkaLastu)

#### Varmenteen kuvaus

Anna varmenteelle lyhyt kuvaus, jotta organisaatiosi käyttäjät tunnistavat myöhemmin, mihin varmennetta käytetään. Ilmoita kuvauksessa rajapinta, jossa varmennetta käytetään (WS tai SFTP). Kuvauksen avulla voi eritellä esimerkiksi eri ohjelmistojen varmenteita. Jos organisaatiollasi on jo voimassa oleva oikeus rajapinnan käyttöön ja teet korvaavaa hakemusta uusien kanavien käyttöönottamiseksi, anna voimassa olevalle varmenteelle sama kuvaus kuin aiemmin. Näet kuvauksen voimassaolevien varmenteiden listasta.

\* Varmenteen kuvaus - Web Service

#### 9. Lue ja hyväksy käyttöehdot

### Hakemus teknisen rajapinnan käyttöönottamiseksi

Täytä hakemus, kun haluat käyttää teknistä rajapintaa ja tilata varmenteen. Hakemuksen tekee organisaatio, joka aikoo käyttää järjestelmää, josta on rakennettu rajapinta tulorekisteriin.

# **O** Ohje  $\binom{1}{1}$  Hakemuksen tiedot 2 Käyttöehdot  $\binom{3}{1}$  Viimeistely Käyttöehdot

Teknisen rajapinnan käyttöönotto edellyttää Verohallinnon ja tulorekisterin rajapintapalveluiden käyttöehtojen hyväksymistä. Tutustu huolellisesti käyttöehtoihin  $(pdf)$ .

 $\sqrt{\bullet}$  \* Hyväksyn käyttöehdot

Poistu

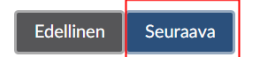

#### 10. Tarkista ja vahvista, että yhteystiedot ovat oikein

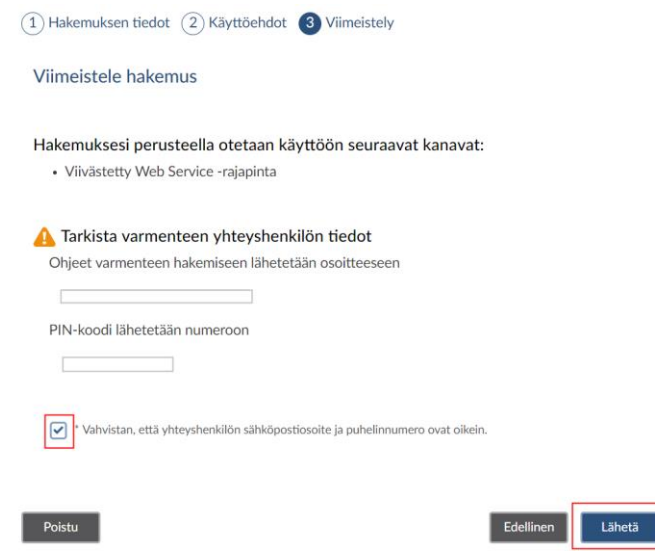

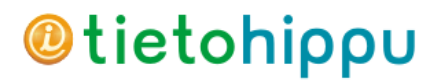

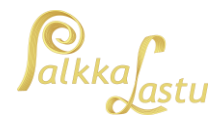

11. Saat muutaman minuutin kuluessa sähköpostiviestin, jossa on suojattu linkki

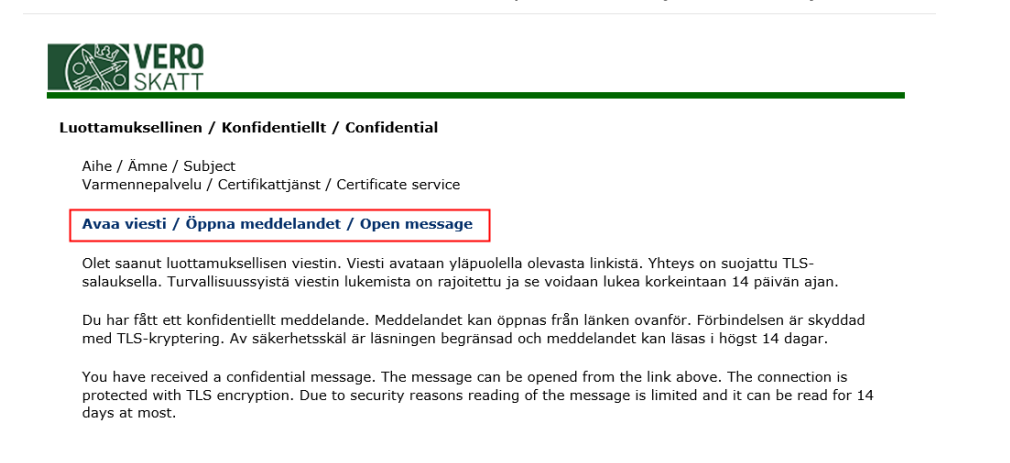

12. Kun avaat suojatun linkin, saat puhelimeesi tekstiviestin, jossa on viestinä nelinumeroinen PINkoodi. Syötä koodi ja jatka

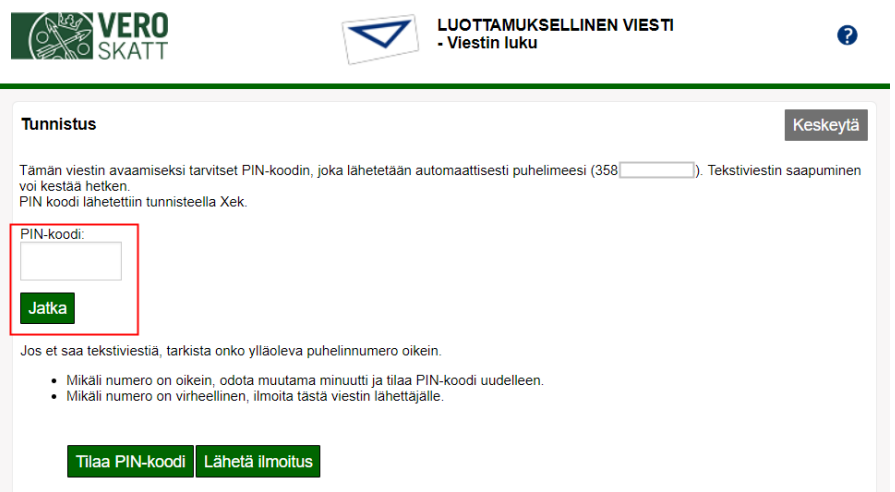

13. Näet avautuvassa viestissä Siirtotunnuksen ja kertakäyttösalasanan. Koska tunnukset ovat pitkiä ja "hankalasti kirjoitettavia", tiedot kannattaa ottaa talteen kopioimalla ja liittämällä ne leikepöydän kautta.

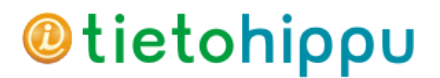

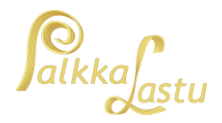

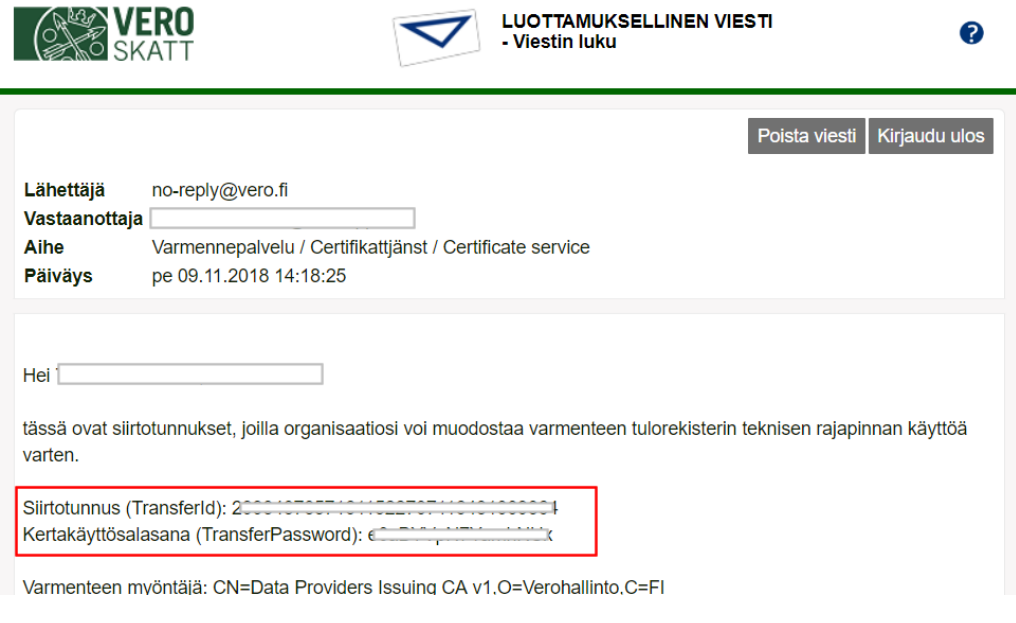

#### 14. Avaa Palkkalastun Varmennepalvelut-ikkuna

#### PL Palkkalastu

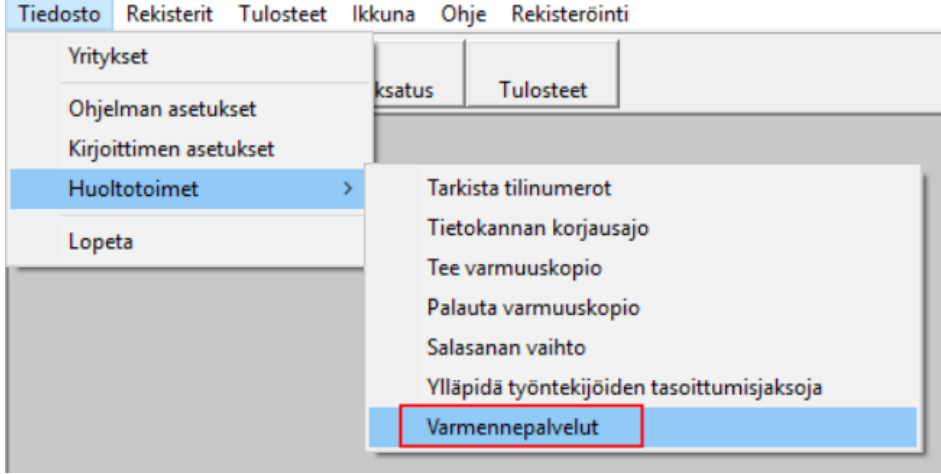

15. Kopioi ja liitä suojatussa viestissä saamasi siirtotunnus ja kertakäyttösalasana ikkunaan. Syötä myös yrityksen nimi (jonka tiedoilla varmenne on haettu) sekä Y-tunnut (muodossa 1234567-8) ja lähetä varmennepyyntö

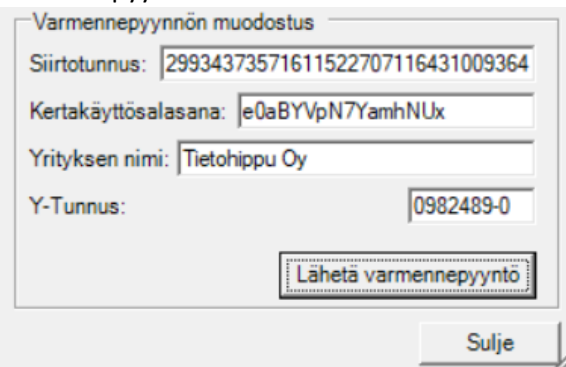

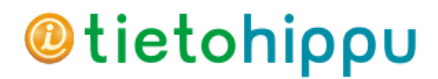

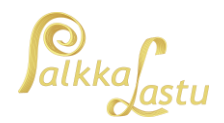

16. Varmennepyynnön noutamine voi kestää muutamia kymmeniä sekunteja. Onnistuneen pyynnön jälkeen varmenteen tiedot ilmestyvät ikkunaan. Jos varmenteen pyynnössä tulee virheilmoitus, ota yhteys Tietohipun tukipalveluun.

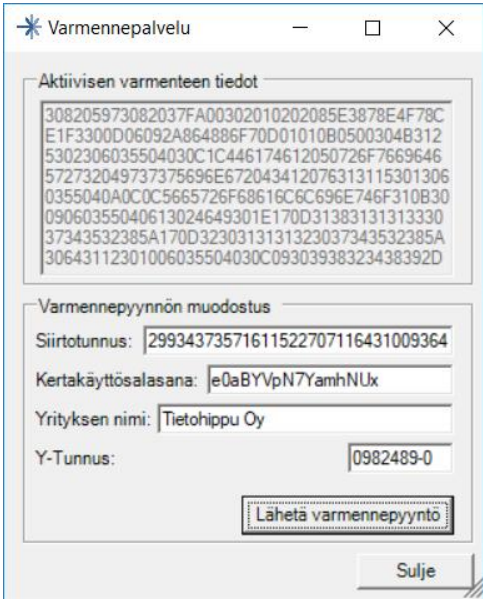

17. Tunnusparia voi käyttää varmenteen noudossa vain yhden kerran. Jos varmenteen nouto jostain syystä epäonnistuu tai varmenne on tarve uusia esimerkiksi tietokoneen vaihtumisen vuoksi, voit kirjautua asiointipalveluun ja hakea uutta varmennetta. Voit tehdä korvaavan hakemuksen, jolloin hakemus jatkuu tämän ohjeen kohdan 6 mukaisesti. Voit myös hakea pelkästään uutta varmennetta, jolloin hakeminen jatkuu ohjeen kohdasta 7 alkaen.

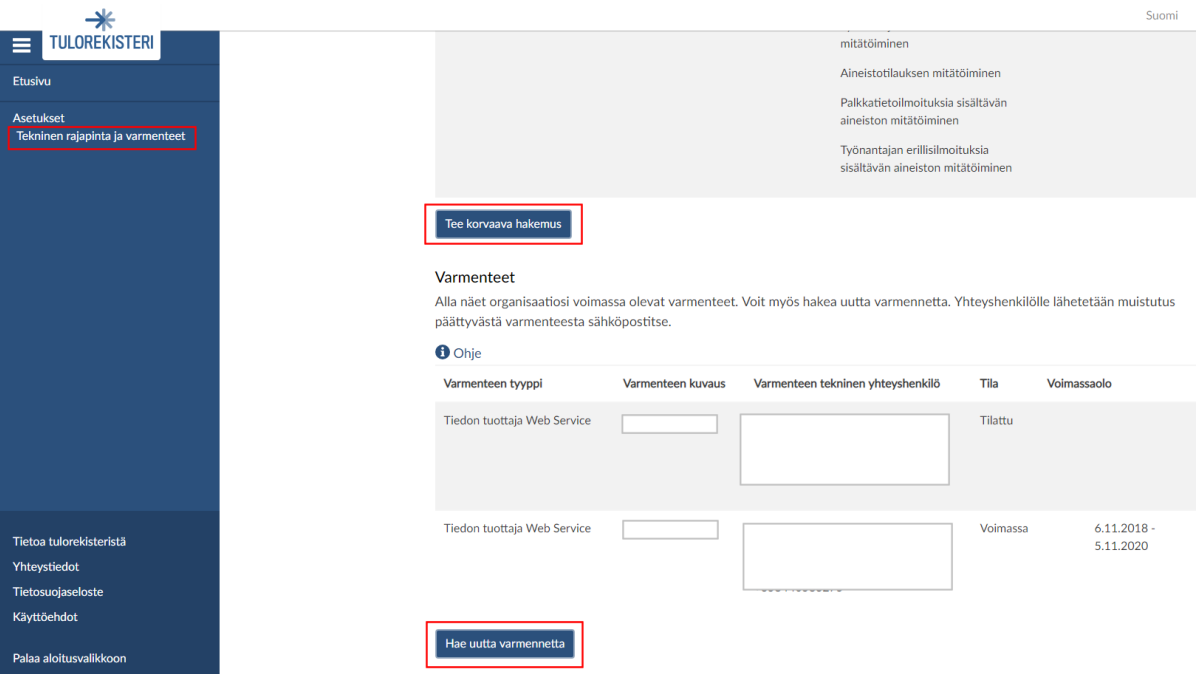